Accessing Student Grades on Aeries

1. Log in to https://aeries.gcccharters.org/Parent/LoginParent.aspx

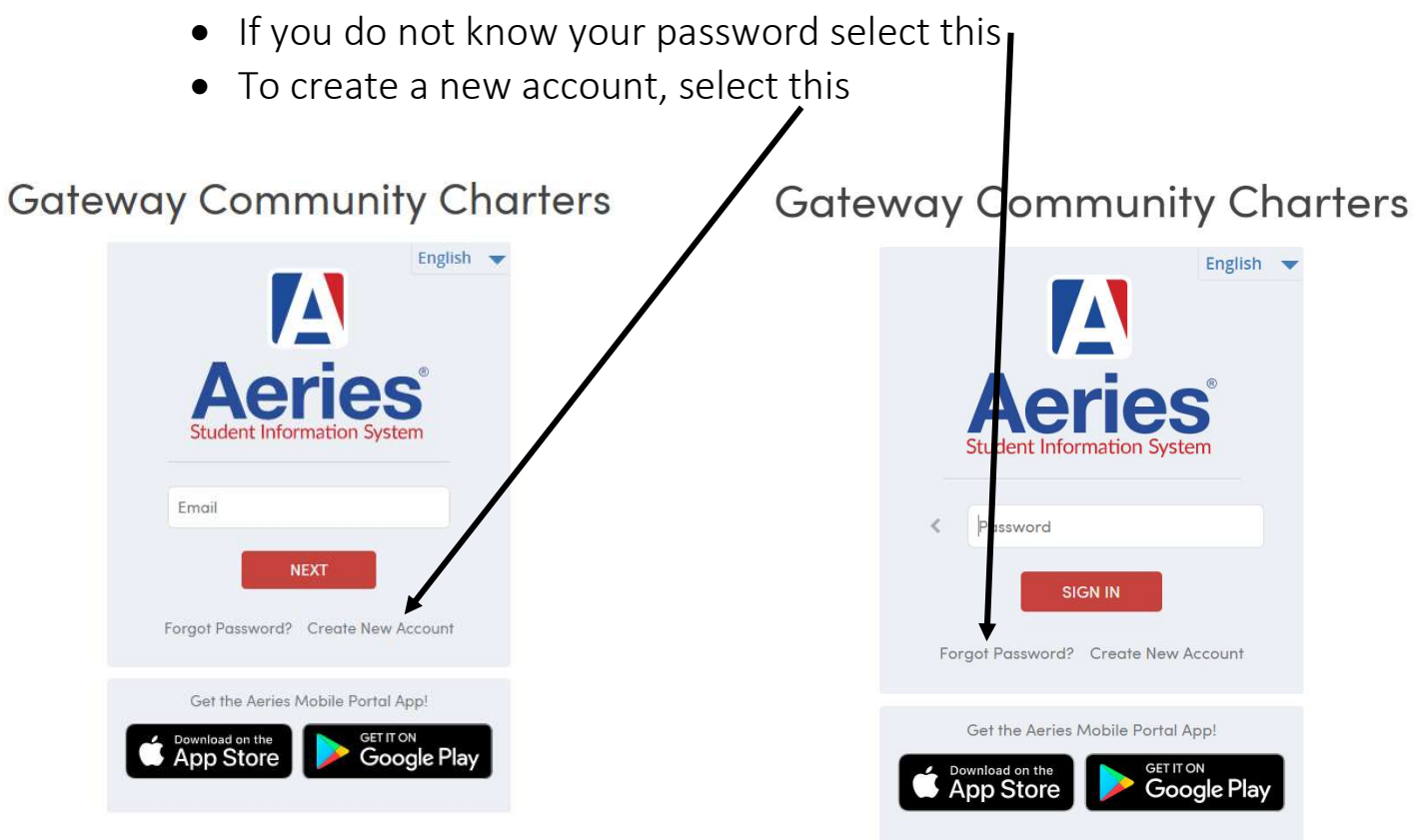

## 2. Once you log in, your screen should look like this.

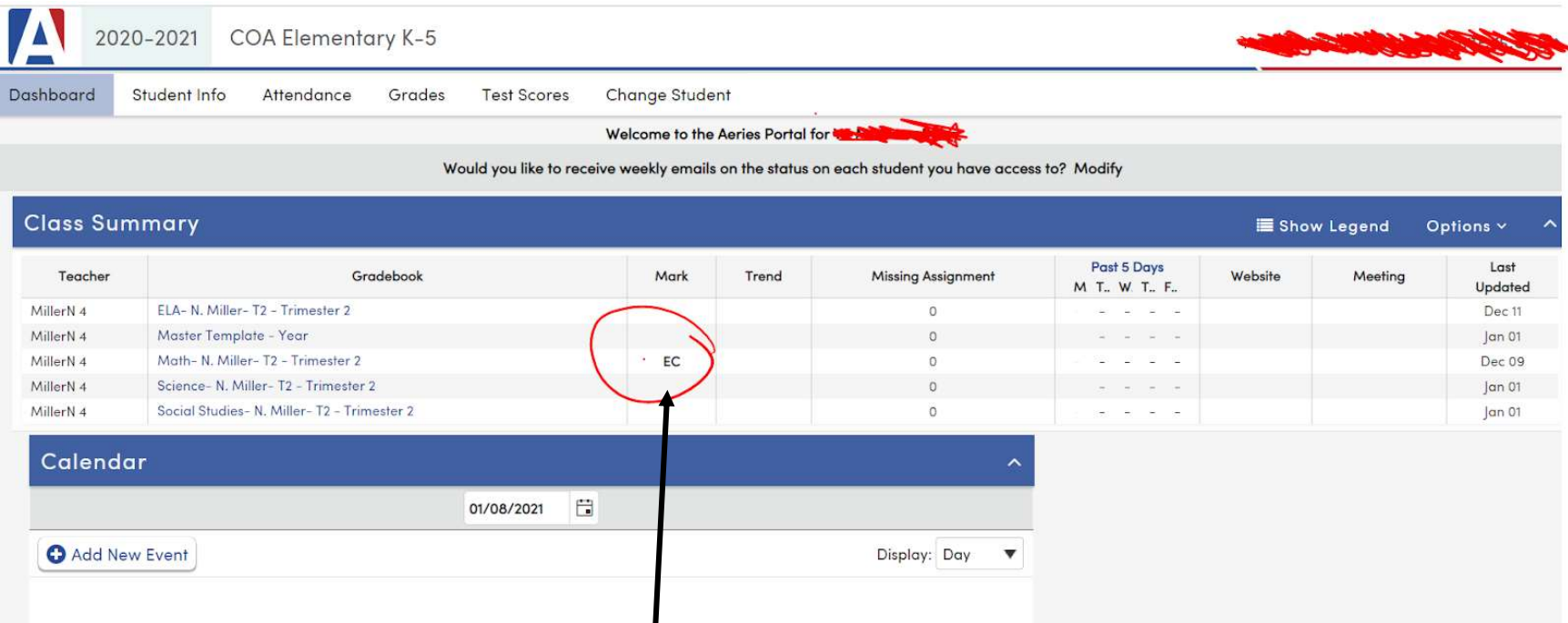

**Learning Targets EC** Excelling

**MA Mastery PR** Progressing

**SR** Struggling

This is the overall grade for the subject area. It is called a Mark.

- · EC (Excelling) Student is constantly demonstrating in-depth understanding
- MA (Mastery) Student consistently meets the learning target at grade level
- PR (Progressing) Student is moving toward mastery of the learning target with support
- SR (Struggling) Student shows limited understanding of the learning target, even with support

3. To view assignment grades, you can select the content area

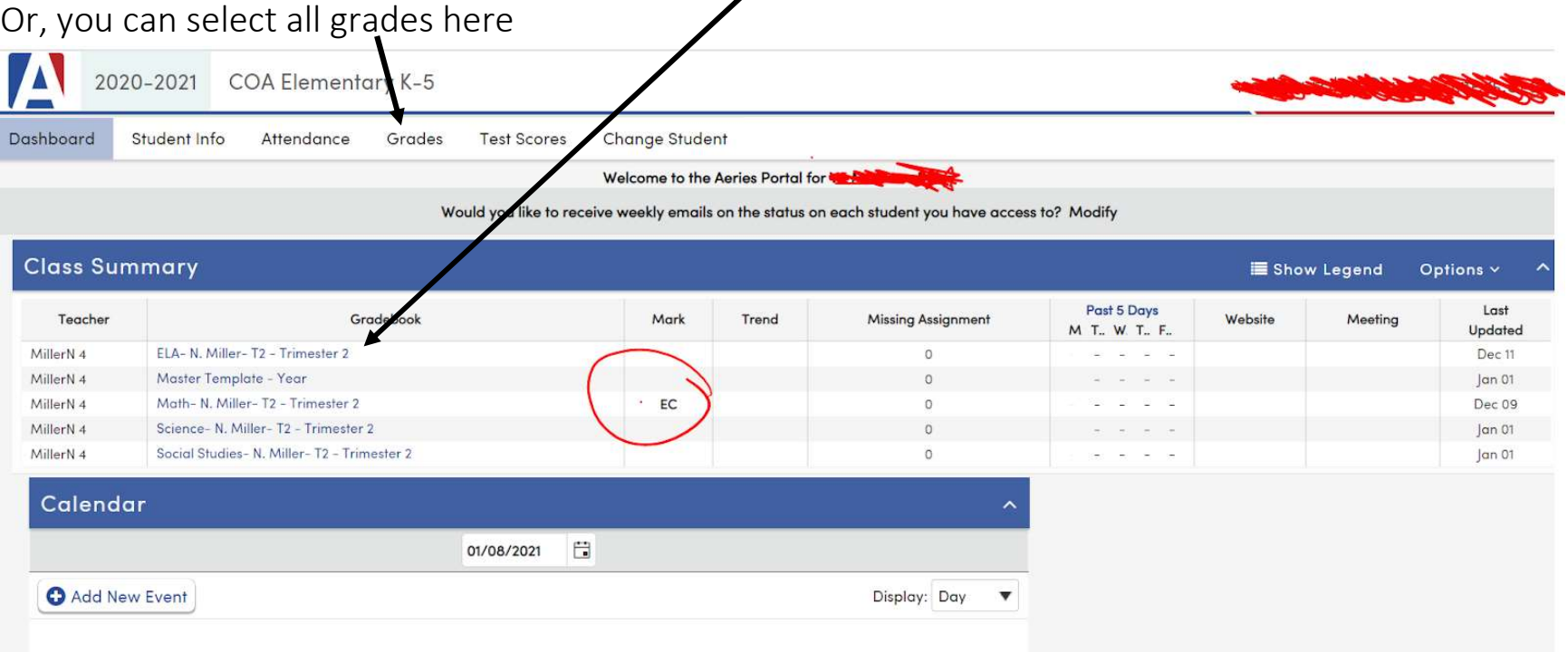

4. If you select the content area, you should see this.

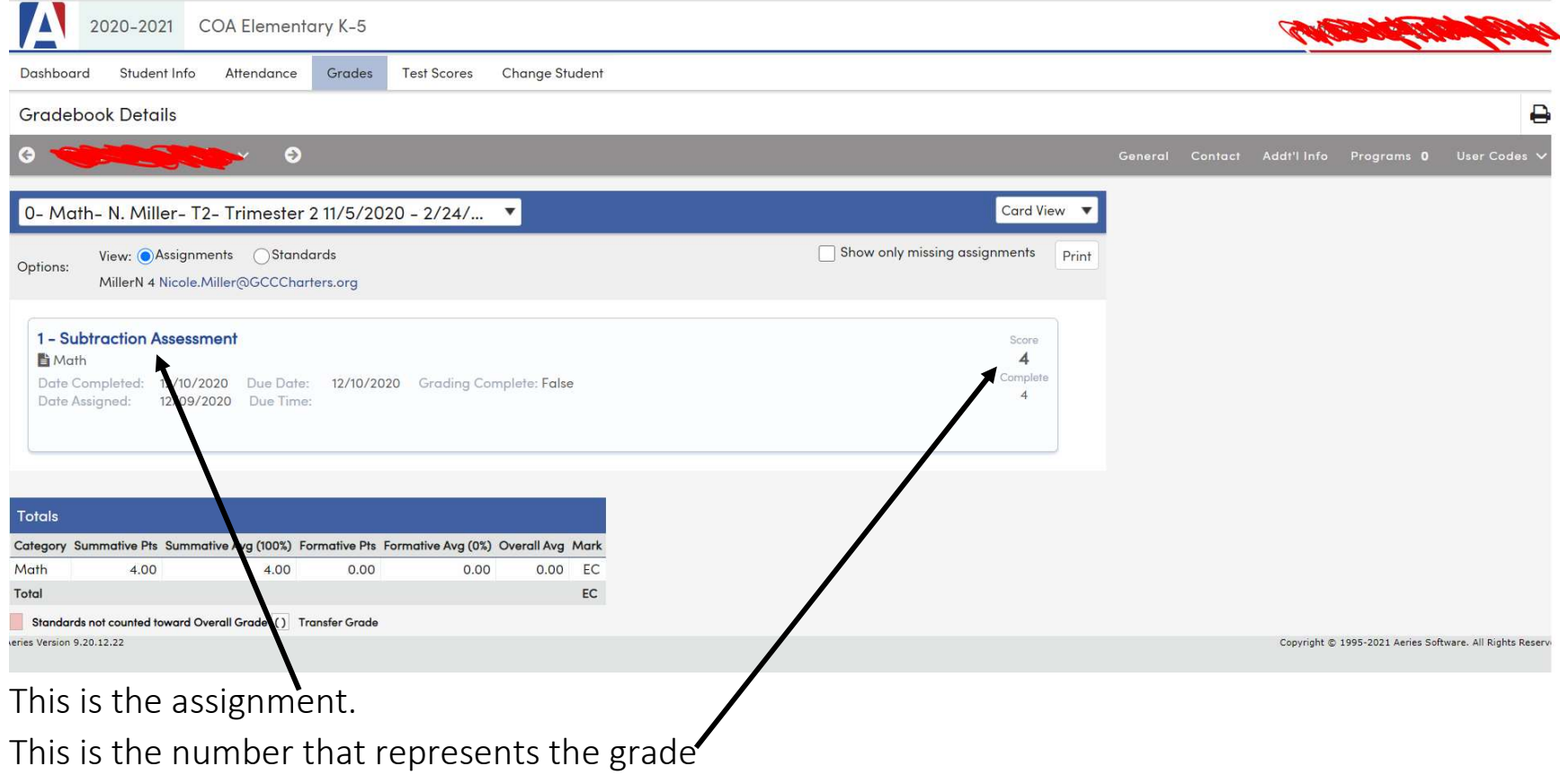

 $4$  = Excelling (EX), 3 = Mastery (MA), 2 = Progressing (PR), and 1 = Struggling (SR)

5. To see all Gradebooks or old grades, select the Gradebook

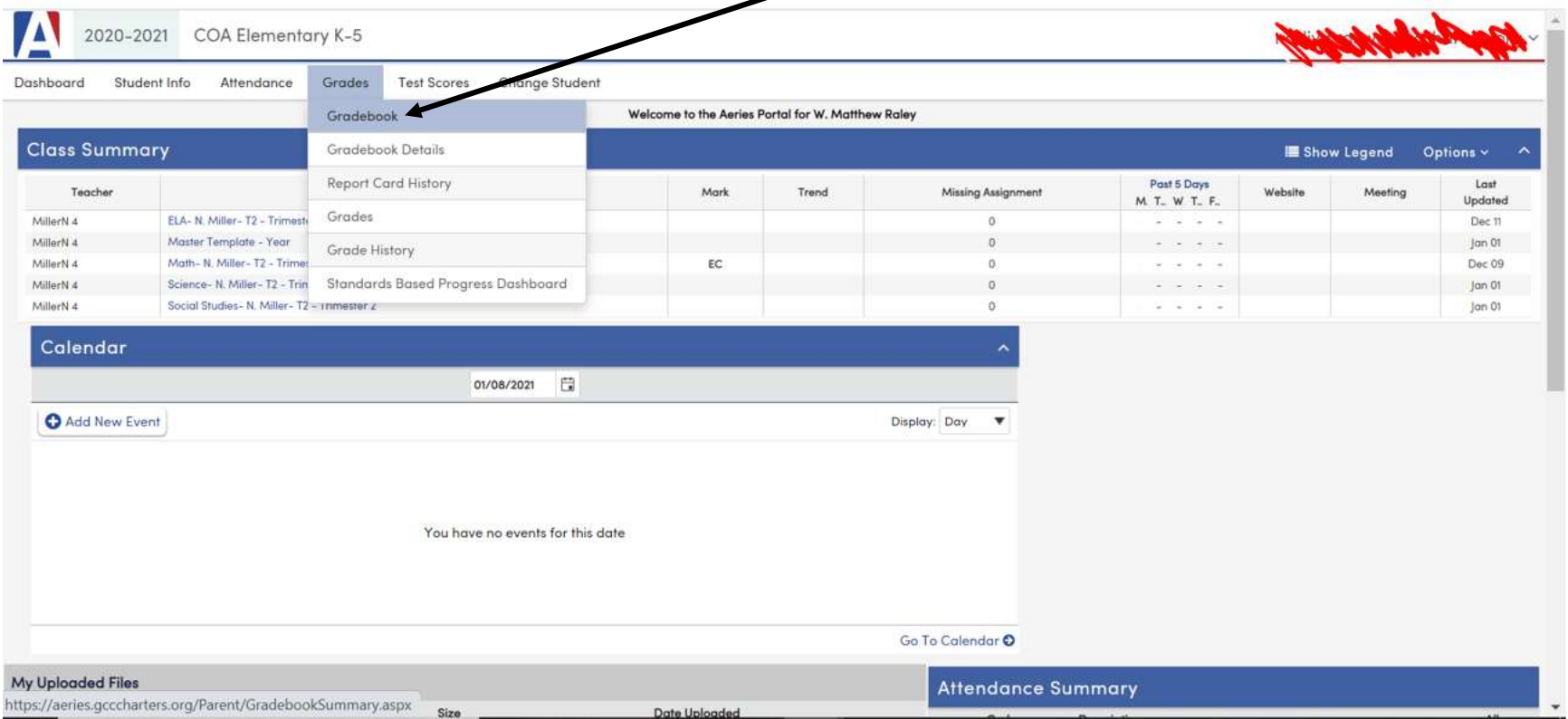

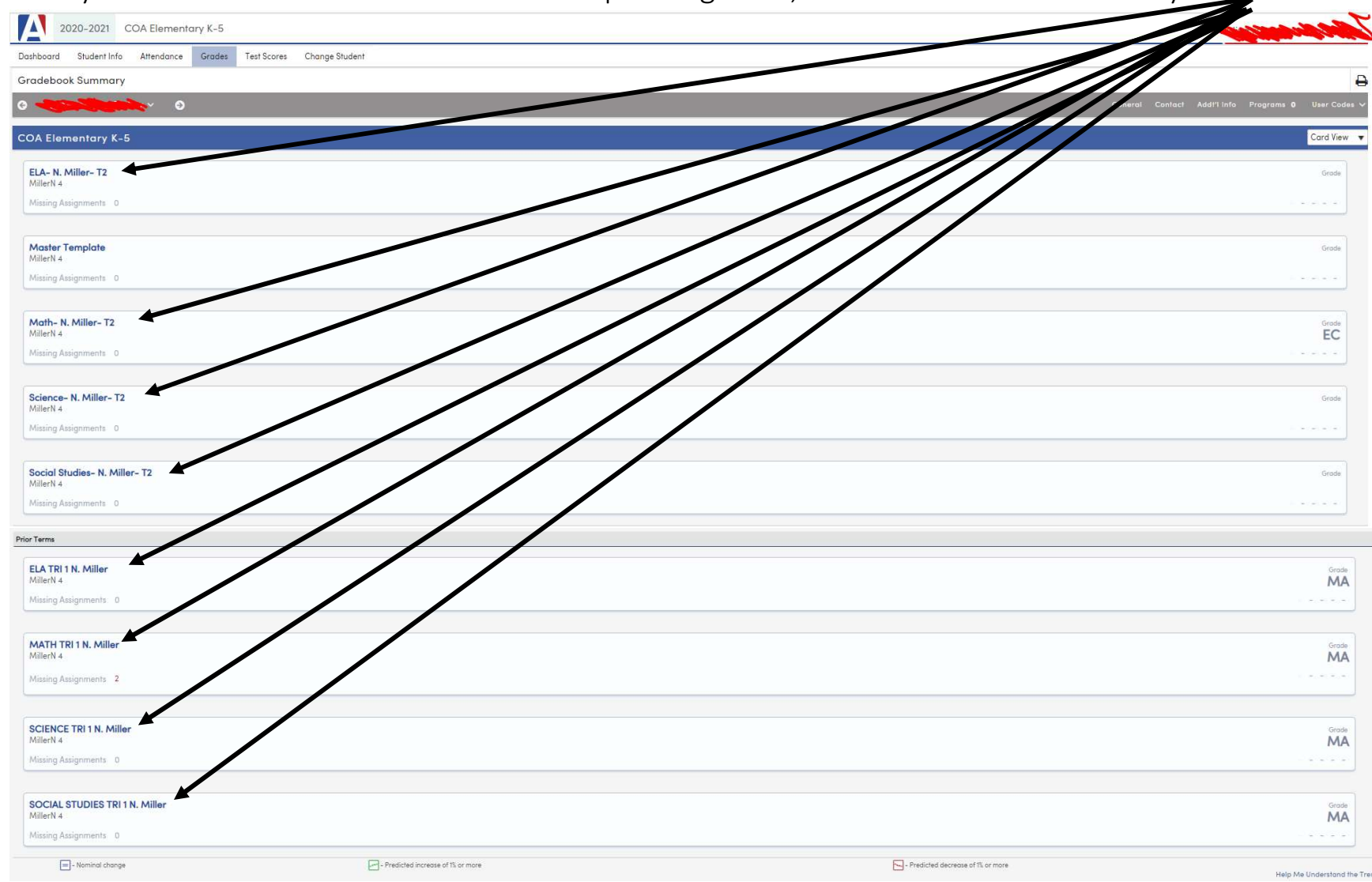

6. Now you will see all Gradebooks. The view specific grades, select the Gradebook that you want